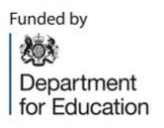

**Headteacher: Dr Elaine Allen** 

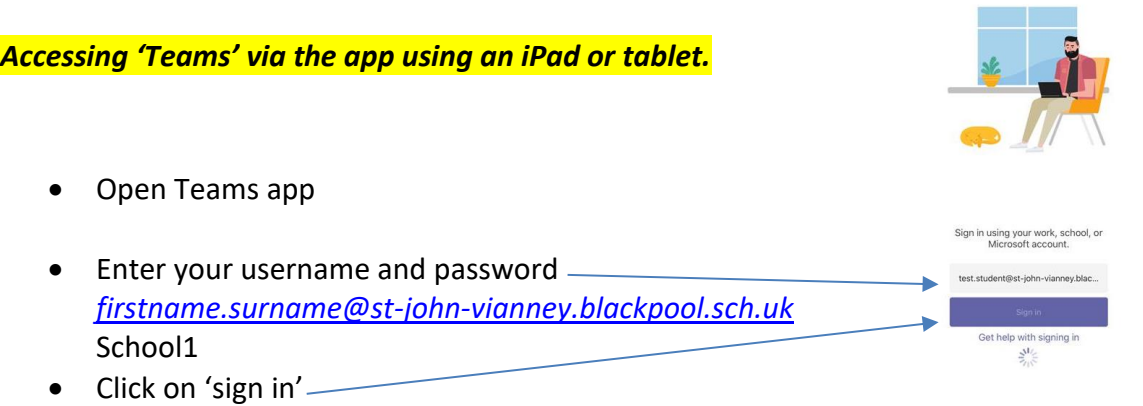

- Your will then be logged in and you will only see the year group you are in.
- For the purpose of this guide, we are in a test year group called **'Year Group'** and within this Team there are three channels called **'***General, Homework and Online Learning'*

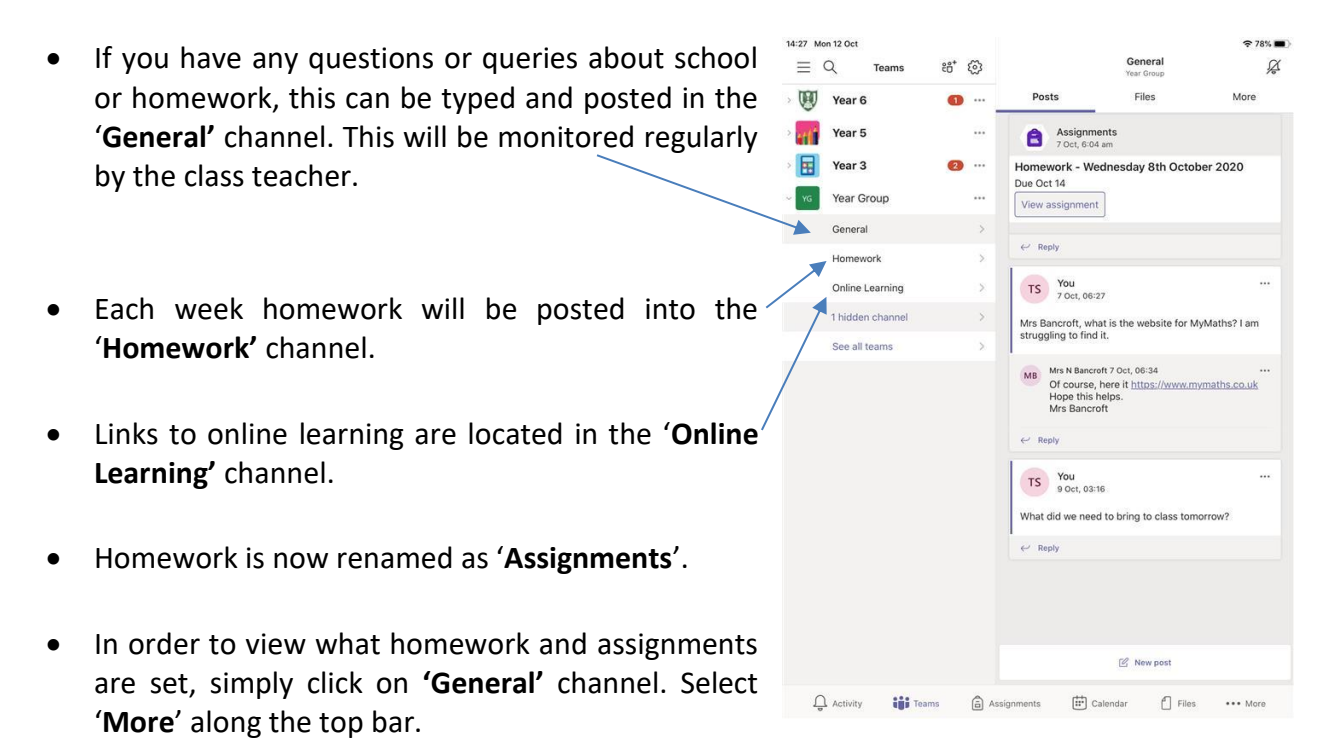

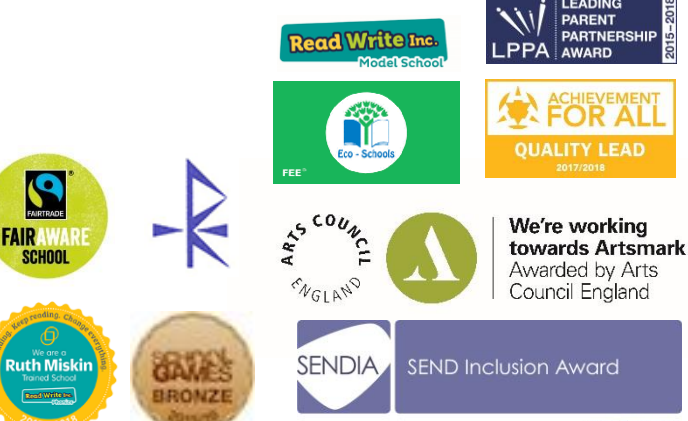

Glastonbury Ave, Blackpool, Lancashire FY1 6RD Tel: 01253 311248 Email: admin@st-john-vianney.blackpool.sch.uk

- In order to view what homework and assignments are set, simply click on **'General'**  channel. Select '**More**' along the top bar.
- Then select '**Assignments**'
- Any '**Assigned**' work is homework which needs to be completed.
- The example below shows the task to be completed **'Short Story'**

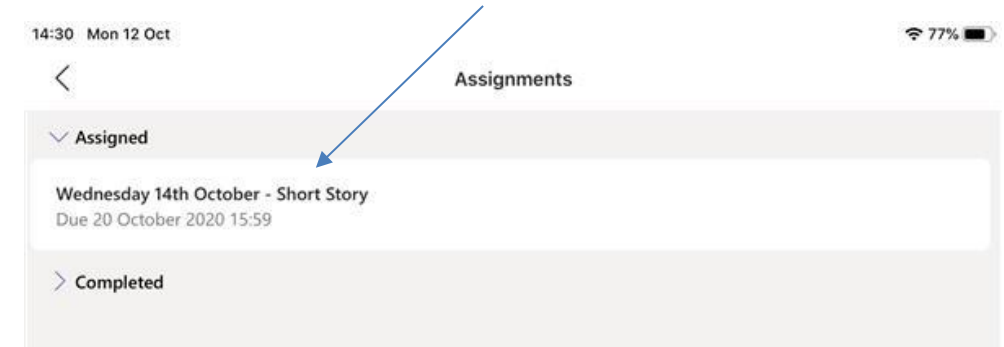

14:27 Mon 12 Oct

 $\alpha$ 

 $\mathbf{W}$ Year 6

 $\frac{1}{2}$ Year 5

日  $\frac{1}{2}$  Mean 3

Year Group

General Homework Online Learning  $8a + 63$ 

Post Assignment

 $\bullet$ 

 $\Box$ Notes

Class Notebook

Grades  $\epsilon$ 

- Clicking on the task will open it up and the class teacher will have explained the task.
- You are then required to complete the homework in the red homework book or on paper. Once the work is completed, it must be uploaded by clicking on the '**Add work**' underneath the '**My work**'
- You will then be given the option to **'Upload from the device'** using the options to **'Take Photo or Video'** or browse '**Photo Library**'.
- Select the photograph (or document) you are submitting as the completed homework and click on the '**Hand in**'.

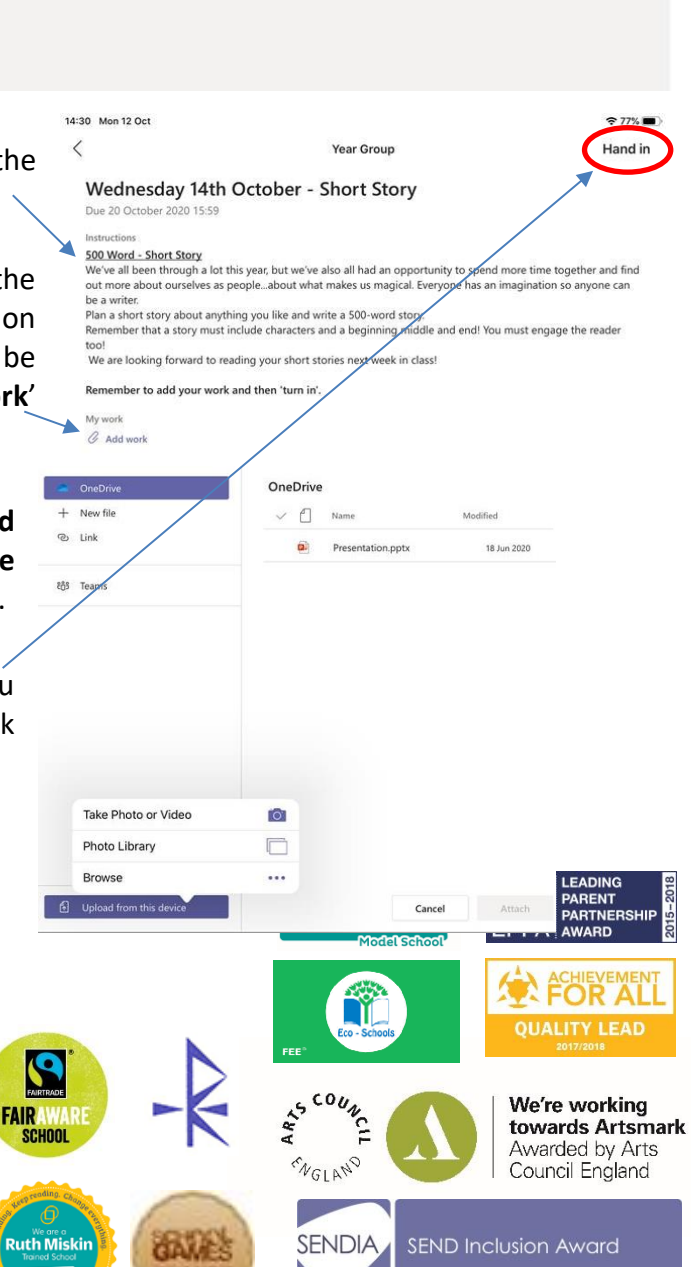

Glastonbury Ave, Blackpool, Lancashire FY1 6RD Tel: 01253 311248 Email: admin@st-john-vianney.blackpool.sch.uk

 $2284$ 

 $\alpha$ 

Genera

- Once you have handed your work in your will be notified of the date and time it was completed, followed by a celebratory animation.
- Your homework is now submitted and your class teacher can provide you with feedback.

If you require any further support in using Teams, please do not hesitate to contact school.

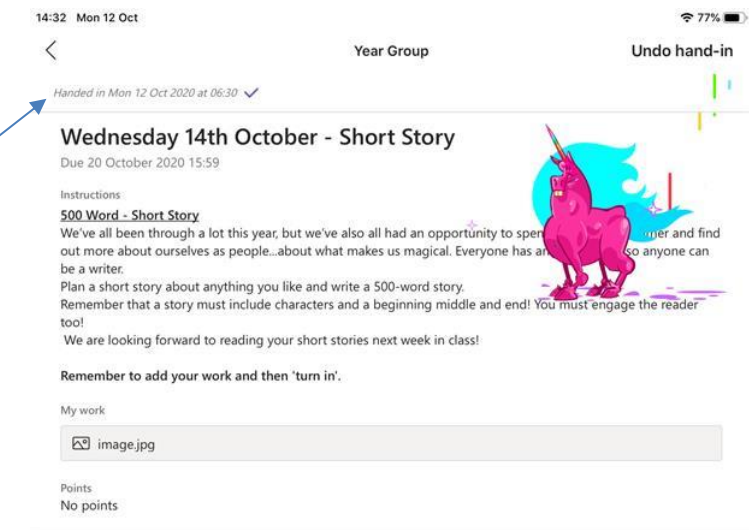

Immersive Reader

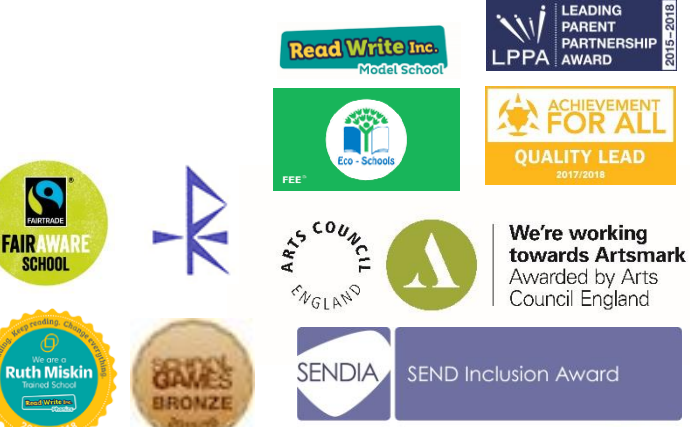

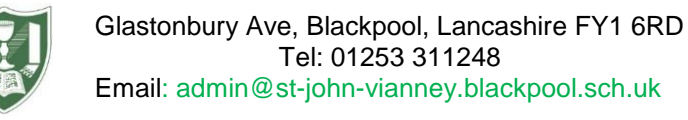